How to complete an Early Action Survey

**WARRIORfish** 

#### **1. TO COMPLETE THE SURVEY YOU WILL CLICK ON THE hamburger menu**

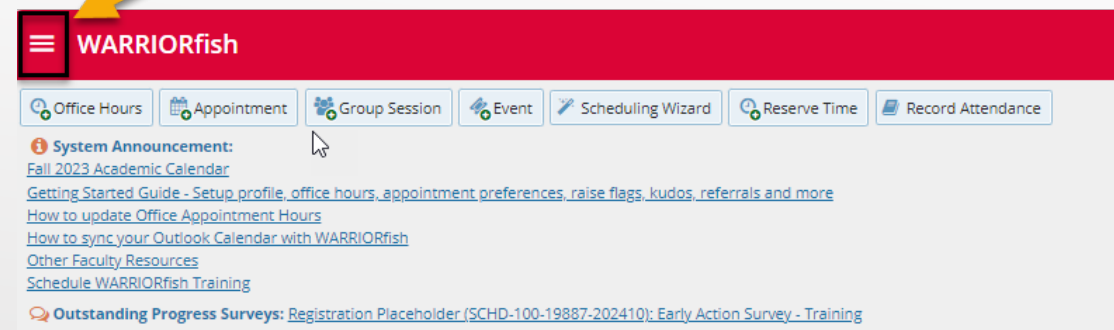

## **Note:** If you have any pending surveys they will be displayed under System Announcements

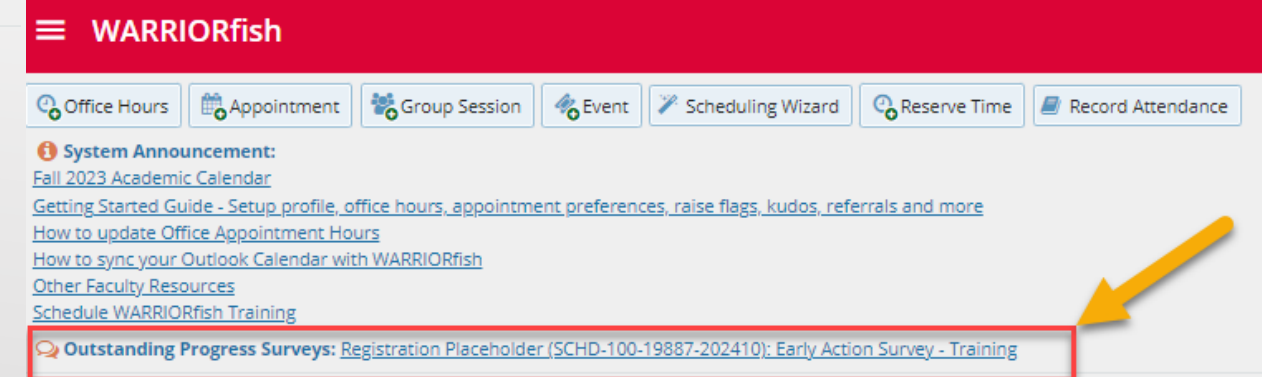

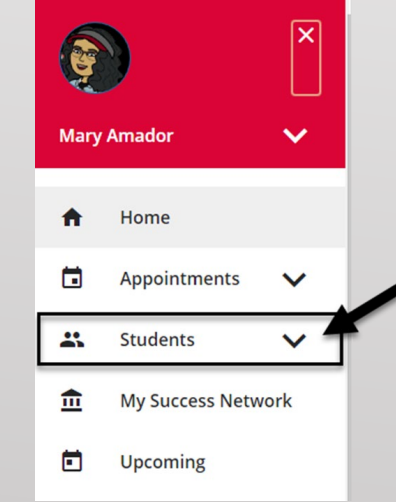

## **2. Click on Students 1999 1999 1999 1999 1999 1999 1999 1999 1999 1999 1999 1999 1999 1999 1999 1999 1999 1999 1999 1999 1999 1999 1999 1999 1999 1999 1999 1999 19**

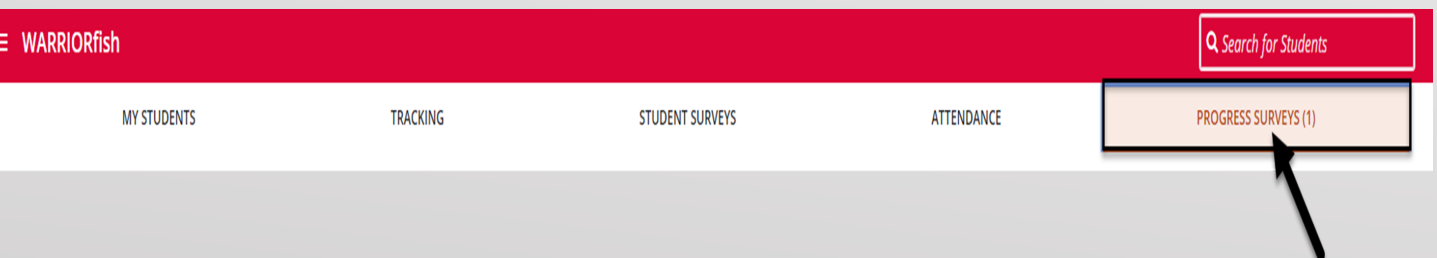

### **4. Once you click on Progress Surveys the following will display.**

- The title and the number of items included in the survey.
- The due date for the survey.

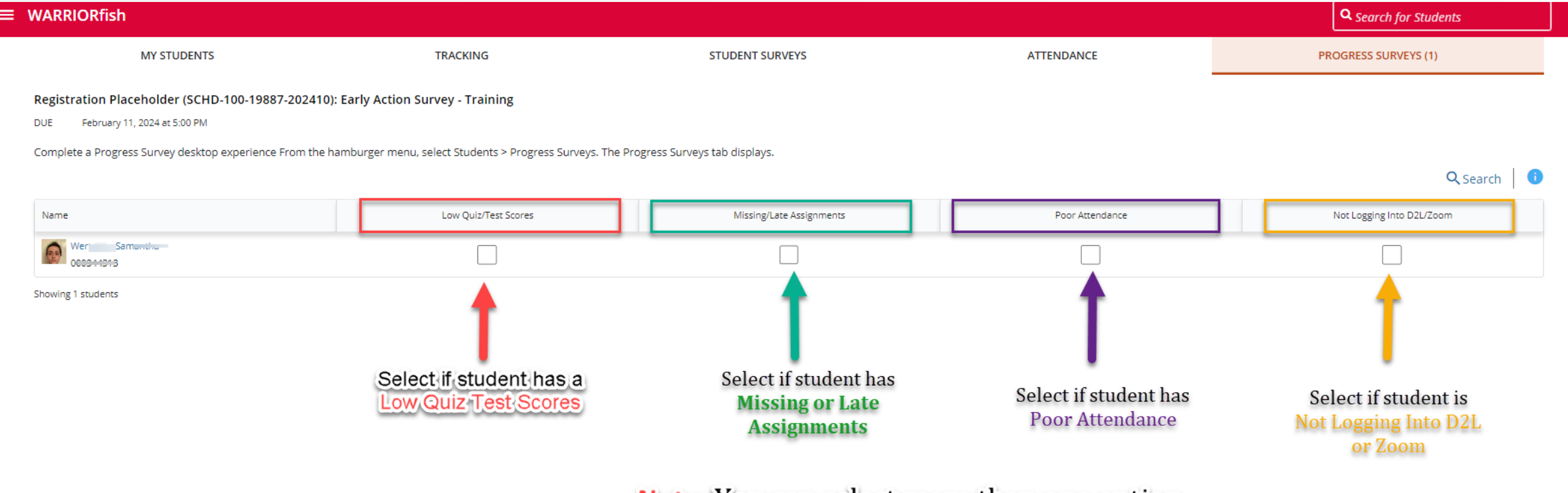

Note: You can select more than one option.

**5.** Select the boxes that apply for any students enrolled in your course, you may select more than one option, add any comments if you like.

**6.** When you have finished providing feedback, select  $\frac{1}{1}$  submit to complete the survey.

**7.** When you select Submit, a warning message displays "Are you sure you want to submit this survey for ALL students in this section?"

Are you-ture you want to submit this survey for **ALL** students in this section?

 $\times$ 

**SUBMIT** 

You will not be able to view or edit this survey after you submit it. It may take a few hours for these items to appear on each student's record.

CANCEL

**8.** A confirmation message displays indicating you have successfully submitted the survey. If you have additional surveys to complete, you will be prompted to proceed to the next survey.

**9.** If you have submitted all of your surveys, a "thumbs up" confirmation will display.

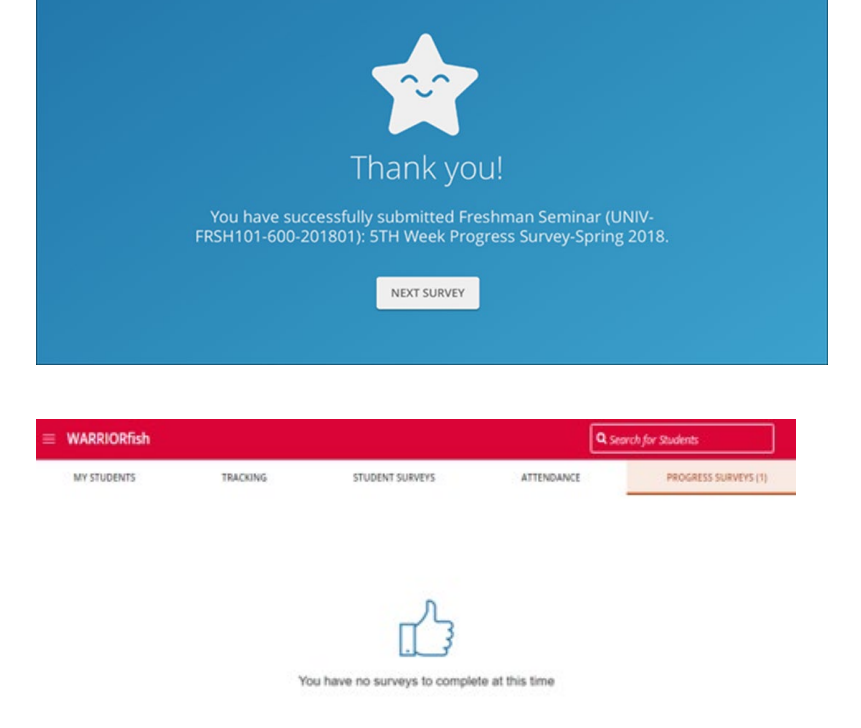

## Professor,

# Thank you for completing the Early Action Survey in WARRIORfish